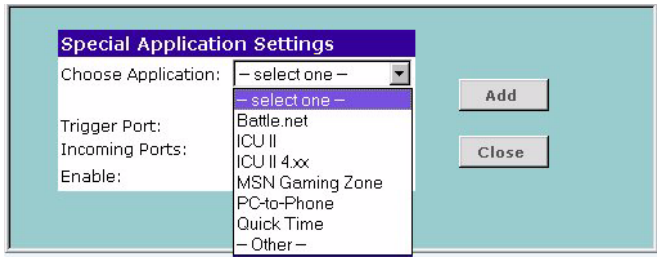

**Figure 45** Special Application Settings Screen

Or select *Other* to specify a suitable name for the special application and then enter a value in the Trigger and Incoming Ports text boxes (Figure 45). These values correspond to the outbound port number issued by the application.

The port numbers are specified using a comma-separated list, with hyphens to denote port number ranges. So for example, entering *2, 3, 5-7* would cause ports 2, 3, 5, 6, and 7 to be activated.

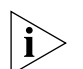

*The Gateway will automatically allow FTP and NetMeeting sessions. You do not need to configure these as Special Applications.*

**Figure 46** Other Applications Setup Screen

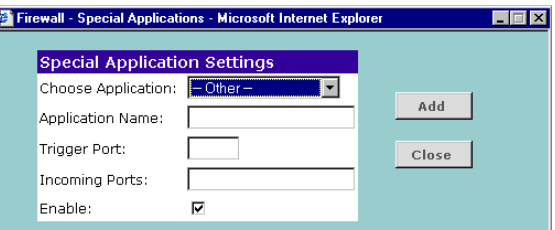

**3** Click *Add* to save your settings.

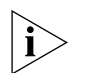

*Only one computer on your network can be configured for special access at any one time.*

**PCs Privileges Figure 47** PC Privileges Screen

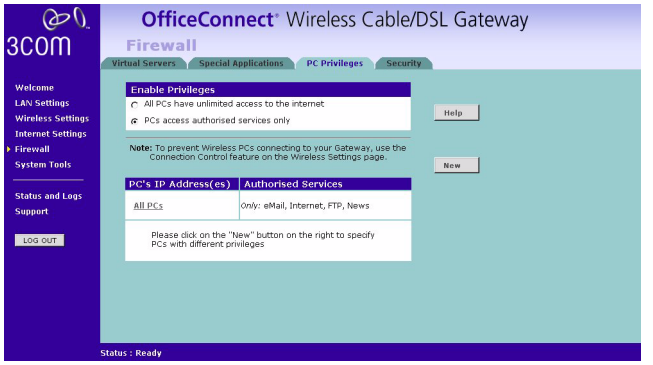

Select *PC Privileges* to display the PCs Privileges setup screen (Figure 47).

Access from the local network to the Internet can be controlled on a computer-by-computer basis. In the default configuration the Gateway will allow all connected computers unlimited access to the Internet.

PC*s Privileges* allows you to assign different access rights for different computers on your network.

To use access control for all computers:

- **1** Click in the *PCs access authorized services only* radio button.
- **2** Select *All PCs* to setup the access rights for all computers connected to the Gateway.
- **3** Select authorized services by clicking in the appropriate check box(es) (Figure 48).

**Figure 48** All PCs Setup Screen

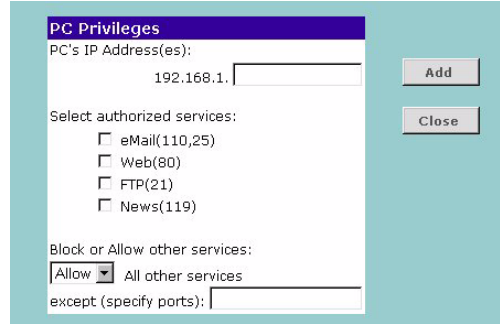

**4** Access rights allow or deny users access to specified TCP and UDP ports. TCP and UDP ports correspond to specific Internet services, such as browsing the Internet or accessing news groups.

Activating *Allow* will give the particular users access to the service(s) you indicate in step 5 (see below). Activating *Block* denies access to the services chosen in step 5.

- **5** Select the service(s) to allow or block by clicking in the appropriate check box(es), and then specify the port number for corresponding services. If you wish to deny access to all services for all computers, click *Block* for *All other services*.
- **6** Click *Modify* to save the settings.

To assign different access rights for different computers:

- **1** Click in the *PCs access authorized services only* radio button.
- **2** Click on the *New* button to display *PC Privileges* setting screen.
- **3** Enter the last digit(s) of the IP address of the computer in the PC's IP Address text box.
- **4** Select authorized services by clicking in the appropriate check box(es) (Figure 49).

**Figure 49** PC Privileges Setup Screen

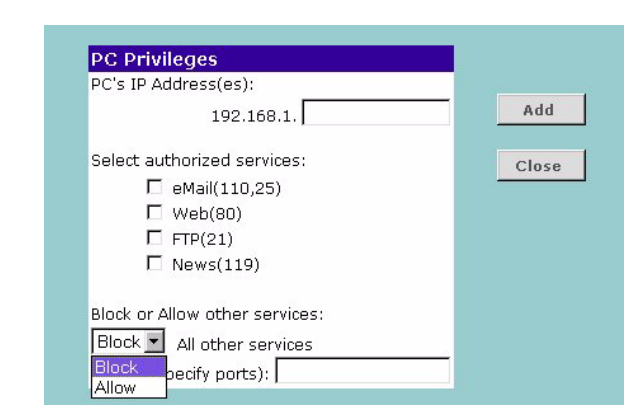

**5** Activate the *Allow* or *Block* radio buttons.

Select the service(s) to allow or block by clicking in the appropriate check box(es), and then specify the port number for corresponding services. If you wish to deny access to all services for all PCs, click *Block* for *All other services*.

- **6** Click *Add* to save the settings.
- **7** Check all of your settings, and then click *Apply*.
- **Security** Select *Security* to display the Advanced Settings screen (Figure 50).

#### **Figure 50** Security Screen

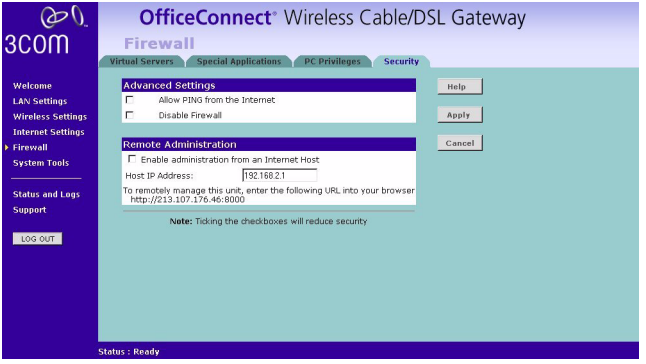

The Internet connects millions of computer users throughout the world. The vast majority of the computer users on the Internet are friendly and have no intention of breaking into, stealing from, or damaging your network. However, there are hackers who may try to break into your network.

*Allow PING from the Internet* PING is a utility, which is used to determine whether a device is active at the specified IP address. PING is normally used to test the physical connection between two devices, to ensure that everything is working correctly.

By default the Gateway has PING disabled in order to make the device more difficult to find on the Internet and less prone to attack.

This feature is enabled by clicking on the check box so that a tick can be seen and then pressing the *Apply* button.

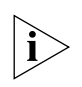

*3Com recommends that you leave this disabled.* 

**Disable Firewall** The Gateway contains a firewall that detects attack patterns used by hackers on the Internet and once detected will block their access to your network. When an attack is detected a log entry will be generated and the Alert LED will be lit for 2 seconds. The firewall will block Internet access to all unused ports.

The Firewall is disabled by clicking on the check box so that a tick can be seen and then pressing the *Apply* button.

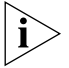

*3Com recommends that you leave this enabled.*

**Enabling Remote Administration** It is possible to administer the Gateway from the Internet. To do this:

- **1** Check the *Enable administration from an Internet Host* box
- **2** For added security, you may specify the IP address of the remote system. This will prevent other remote hosts from accessing the administration pages. If you wish to allow any remote host to administer the Gateway, type **0.0.0.0** in the *Host IP Address* box.
- **3** To remotely administer your Gateway, enter **http://xxx.xxx.xxx.xxx:8000** in the location bar of the browser running on the remote computer, where *xxx.xxx.xxx.xxx* is the Internet IP address of the Gateway. You may then login using the administration password.

**System Tools** After you have completed all basic setup procedures in the *Welcome Wizard* section, you can go in later and change individual settings at any time by using the *System Tools*.

> The main frame of the System Tools screen includes four administration items: *Restart, Time Zone, Configuration,* and *Upgrade* (Figure 51).

## **Restart Figure 51** Restart Screen

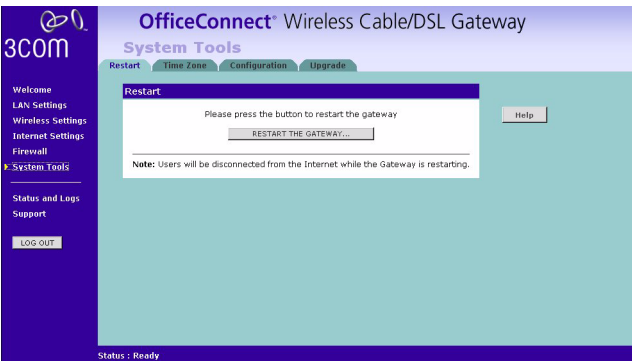

If your Gateway is not operating correctly, you can choose to restart the Gateway. Pressing the *Restart the Gateway* button will cause the Gateway to restart, simulating the effect of power cycling the unit. No configuration information will be lost but the log files will be erased. This function may be of use if you are experiencing problems and you wish to re-establish your Internet connection. Any network users who are currently accessing the Internet will have their access interrupted whilst the restart takes place, and they may need to reboot their computers when the restart has completed and the Gateway is operational again.

#### **Time Zone Figure 52** Time Zone Screen

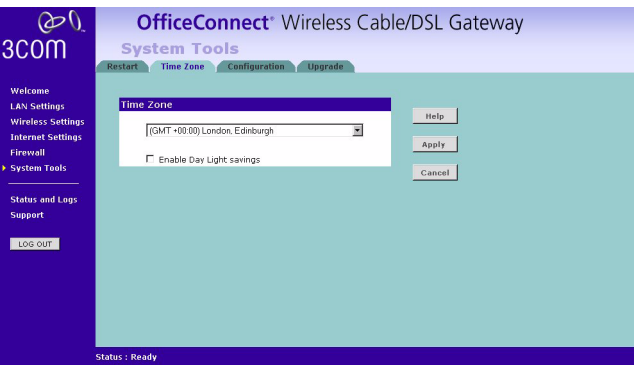

Choose the time zone that is closest to your actual location. The time zone setting is used by the system clock when displaying the correct time in the log files.

If you use Daylight saving tick the Enable Daylight savings box, and then click *Apply* (Figure 52).

The Gateway reads the correct time from NTP servers on the Internet and sets its system clock accordingly. The Daylight Savings option merely advances the system clock by one hour. It does not cause the system clock to be updated for daylight savings time automatically.

#### **Configuration Figure 53** Configuration Screen

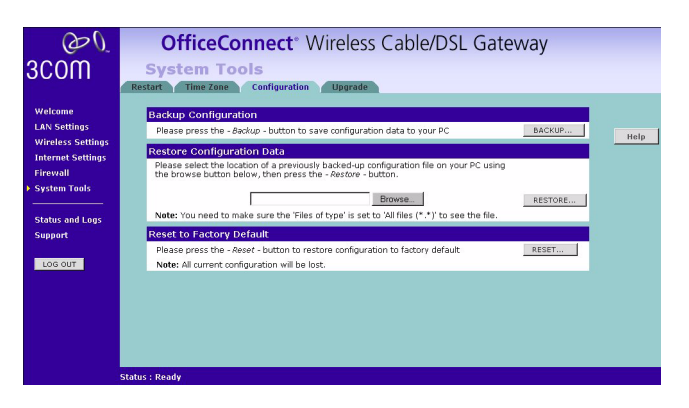

Select *Configuration* tab to display the *Configuration* screen (Figure 53).

## **Backup Configuration**

Click the *BACKUP* button to save the current Gateway configuration. You will be prompted to download and save a file to disk.

## **Restore Configuration Data**

If you want to reinstate the configuration settings previously saved to a file, press the *Browse* button to locate the backup file on your computer, and then click the *RESTORE* button to copy the data into the Gateway's memory.

#### **Reset to Factory Default**

If you want to reset the settings on your Gateway to those that were loaded at the factory, click *RESET*. You will lose all your configuration changes. The Gateway LAN IP address will revert to 192.168.1.1, and the DHCP server on the LAN will be enabled. You may need to reconfigure and restart your computer to re-establish communication with the Gateway.

#### **Upgrade Figure 54** Upgrade Screen

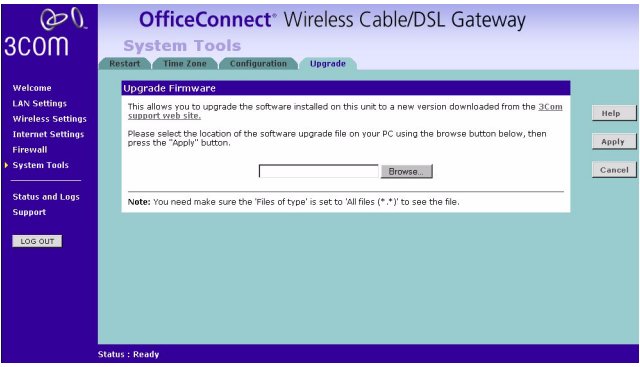

The Upgrade facility allows you to install on the Gateway any new releases of system software that 3Com may make available. To install new software, you first need to download the software from the 3Com support web site to a folder on your computer. Once you have done this, use the *Browse* button to tell your web browser where this file is on your computer, and then click on *Apply*. The file will be copied to the Gateway, and once this has completed, the Gateway will restart. Although the upgrade process has been designed to preserve your configuration settings, it is recommended that you make a backup of the configuration beforehand, in case the upgrade process fails for any reason (for example, the connection between the computer and the Gateway is lost while the new software is being copied to the Gateway).

The upgrade procedure can take up to two minutes, and is complete when the Alert LED has stopped flashing and is permanently off. Make sure that you do not interrupt power to the Gateway during the upgrade procedure; if you do, the software may be corrupted and the Gateway may not start up properly afterwards. If the Alert LED comes on continuously after a failed upgrade, refer to Chapter 6, Troubleshooting.

#### **Status and Logs Figure 55** Status and Logs Screen

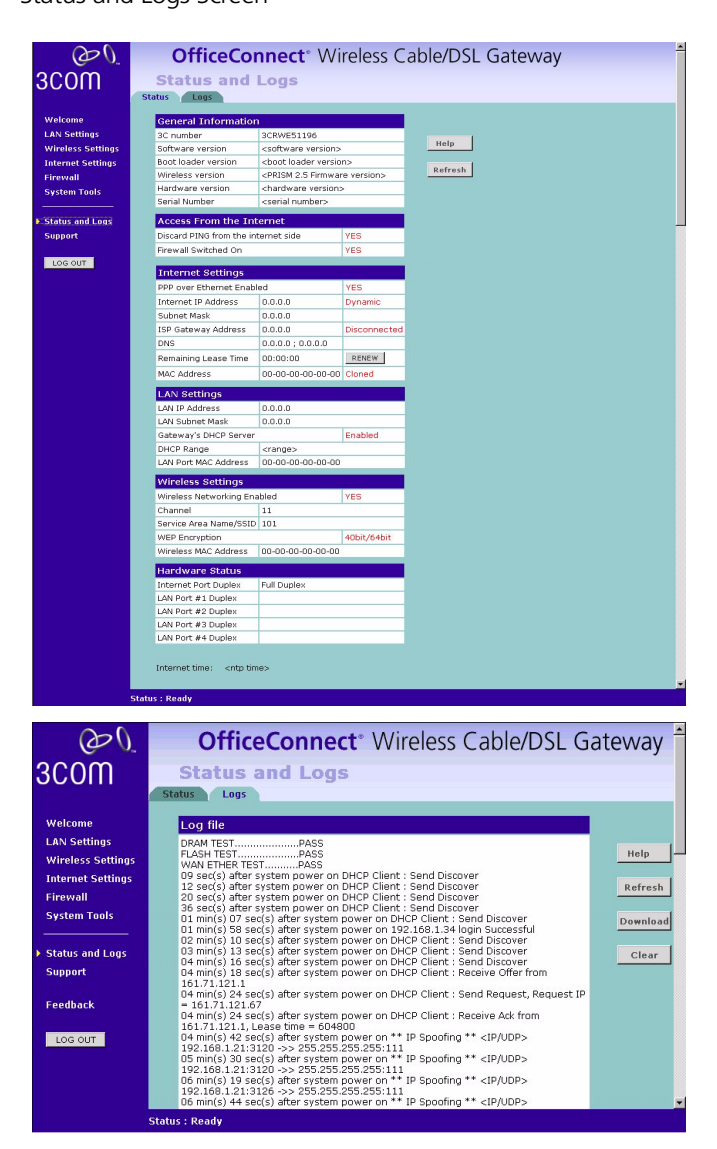

Selecting *Status and Logs* from the Main menu displays the *Status* and *Logs* screens (Figure 55) in your Web browser window. The *Status* and *Logs* screen display a tabular representation of your network and Internet connection.

- **Status** Status will display the current unit status, including a summary of the configuration
	- **Logs** Logs will allow you to view both the normal events, and security threats logged by the Gateway

You may be asked to refer to the information on the Status and Logs screens if you contact your supplier for technical support.

# **Support Figure 56** Support Screen

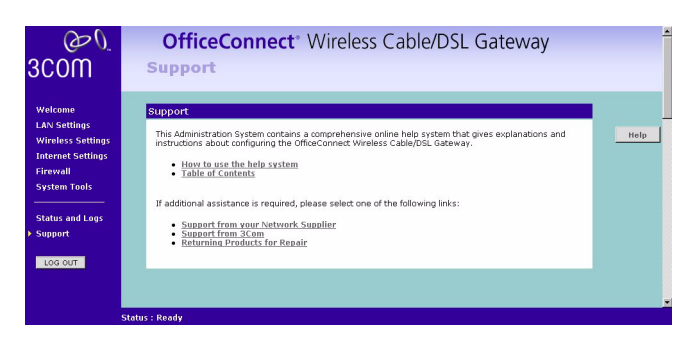

Selecting *Support* option on the main menu displays the support links screen, which contains a list of Internet links that provide information and support concerning the Gateway (Figure 56).

# **6 TROUBLESHOOTING**

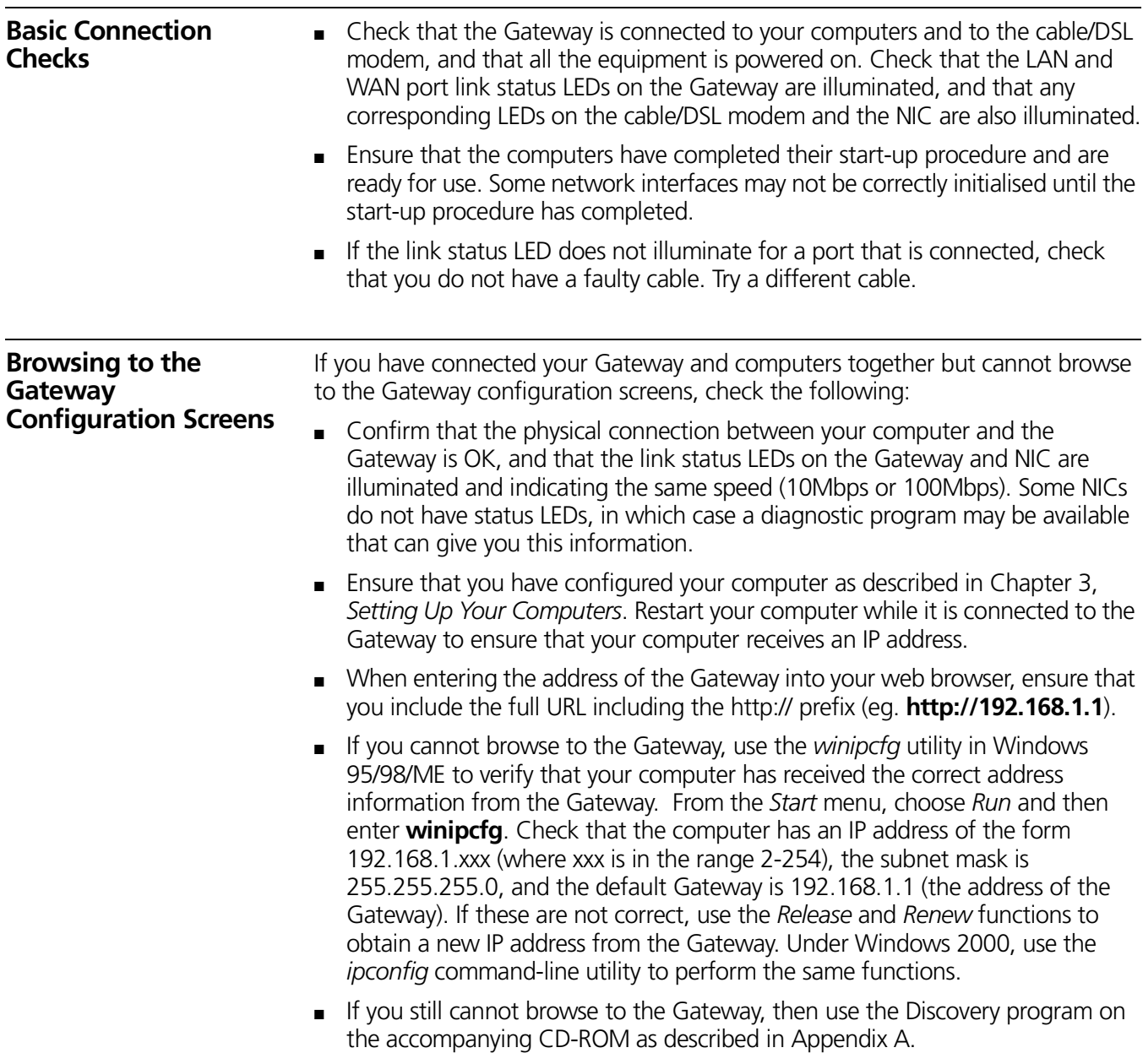

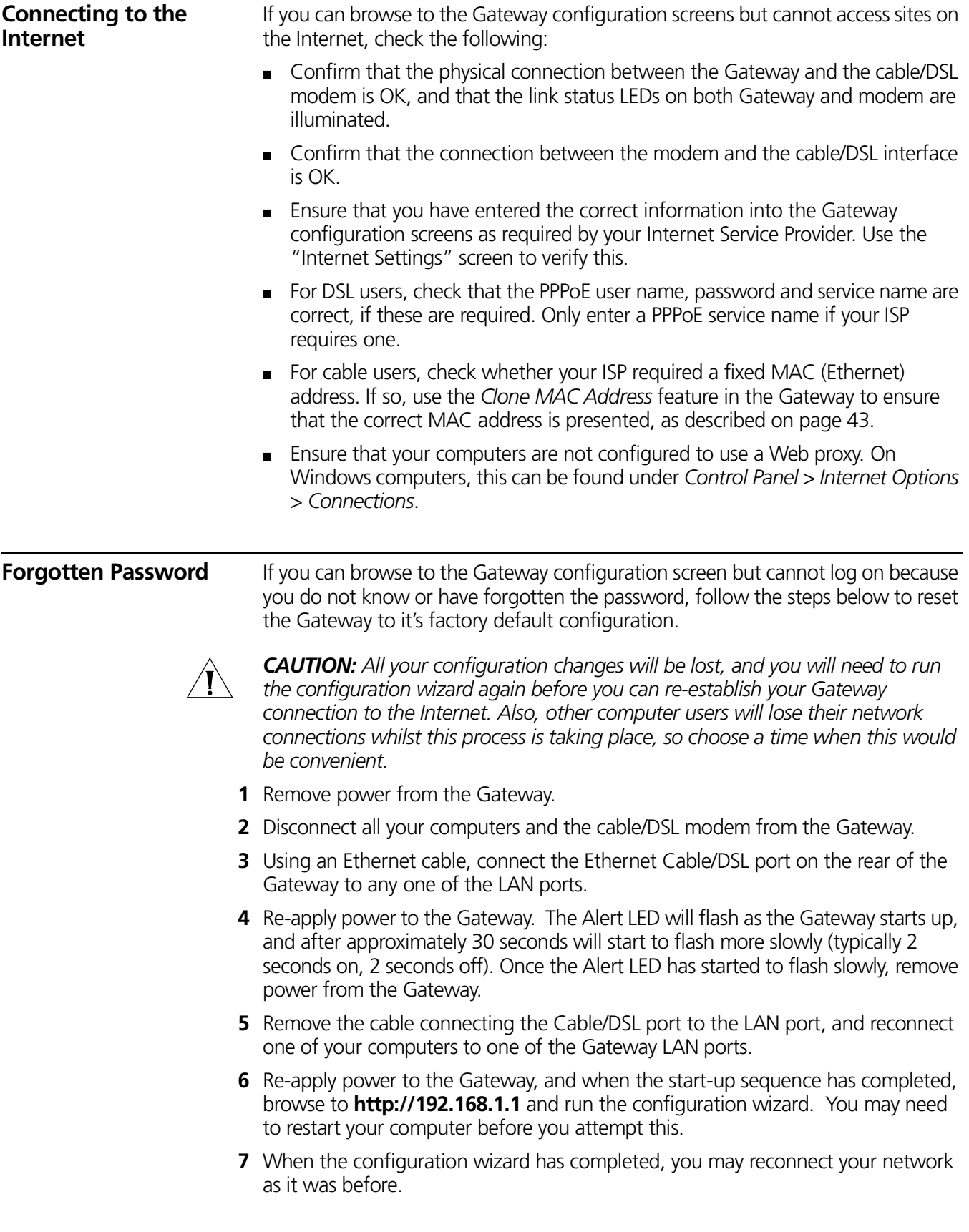

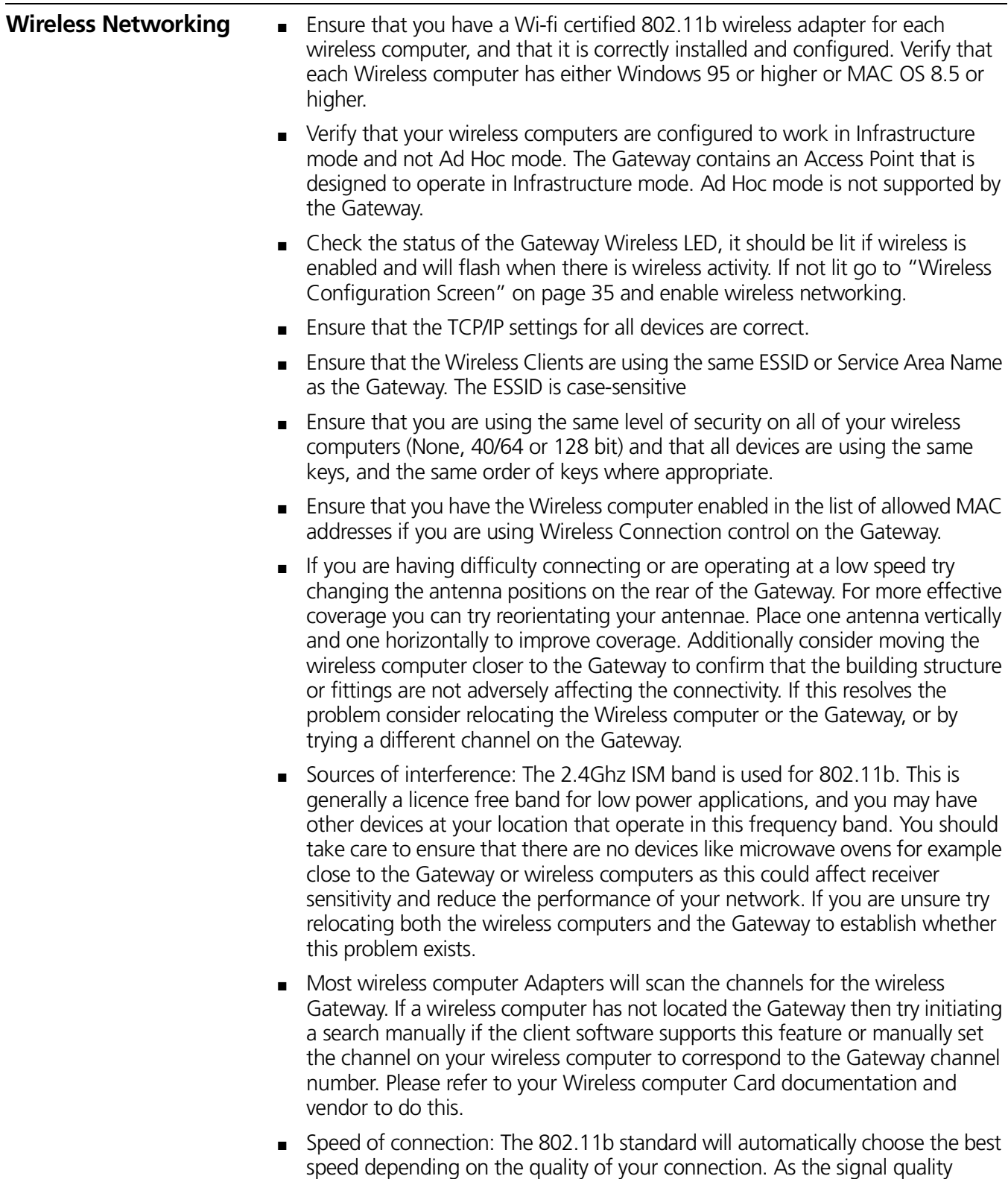

weakens then the speed falls back to a lower speed. The speeds are 11Mbps, 5.5Mbps, 2Mbps and 1Mbps. In general the closer you are to the Gateway the better the speed. If you are not achieving the speed you had anticipated then try moving the antenna on the Gateway or moving the Wireless computer closer to the Gateway. In an ideal network the Gateway should be located in

out a site survey. Use this application to find the optimal siting for your wireless computer. Consult your Computer Card documentation and vendor for more details. **Alert LED** The Alert LED will flash when the Gateway unit is first powered up while the system software checks the hardware for proper operation. Once the Gateway has started normal operation, the Alert LED will go out. ■ If the Alert LED does not go out following start up, but illuminates continuously, this indicates that the software has detected a possible fault with the hardware. Remove power from the Gateway, wait 10 seconds and then re-apply power. If the Alert LED comes on continuously again, then a fault has been detected. Locate the copy of the Gateway software on the accompanying CD-ROM and upload it to the Gateway to see if this clears the fault (refer to "Recovering from Corrupted Software" below). If this does not fix the problem, contact your supplier for further advice. ■ During normal operation, you may notice the Alert LED lighting briefly from time to time. This indicates that the Gateway has detected a hacker attack from the Internet and has prevented it from harming your network. You need take no specific action on this, unless you decide that these attacks are happening frequently in which case you may wish to discuss this with your ISP. The Gateway logs such attacks, and this information is available through the Staus and Logs screens. **Recovering from Corrupted Software** If the Alert LED remains permanently on following power-up, it is possible that the system software has become corrupted. In this condition, the Gateway will enter a "recovery" state; DHCP is disabled, and the LAN IP address is set to 192.168.1.1. Follow the instructions below to upload a new copy of the system software to a Gateway unit in this state. Ensure that one of your computers has a copy of the new software image file stored on its hard disk or available on CD-ROM. **1** Remove power from the Gateway and disconnect the Cable/DSL modem and all your computers, except for the one computer with the software image. **2** You will need to reconfigure this computer with the following static IP address information: ■ IP address: 192.168.1.2 ■ Subnet mask: 255.255.255.0 ■ Default Gateway address: 192.168.1.1 **3** Restart the computer, and re-apply power to the Gateway. **4** Using the Web browser on the computer, enter the following URL in the location bar: **http://192.168.1.1**. This will connect you to the Microcode Recovery utility in the Gateway. **5** Follow the on-screen instructions. Enter the path and filename of the software image file.

the centre of the network with Wireless computers distributed around it. Applications are generally available with the computer wireless card to carry

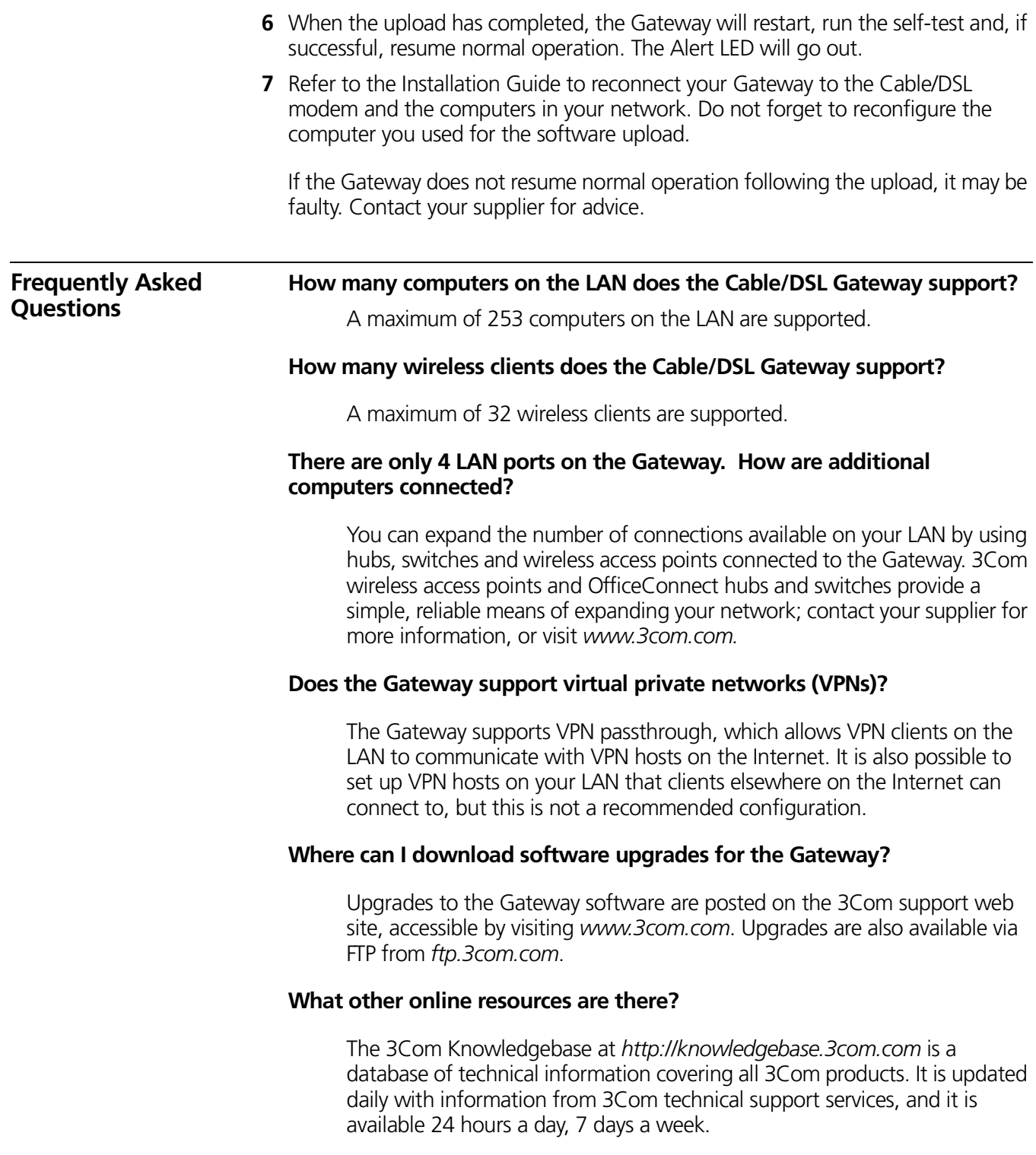

#### CHAPTER 6: TROUBLESHOOTING